# Quotique

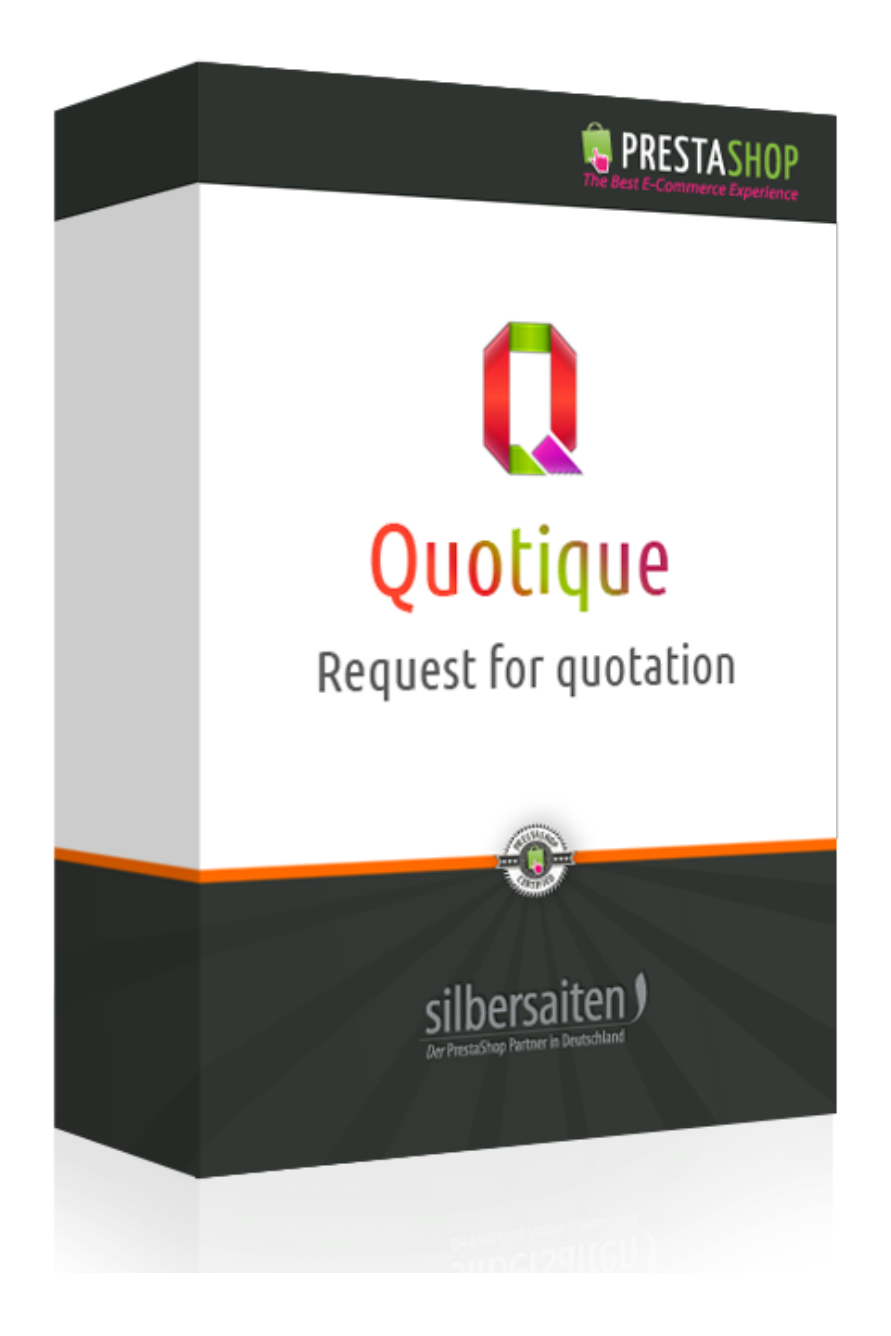

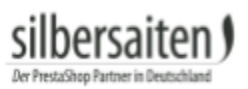

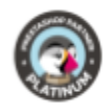

## **Spis treści**

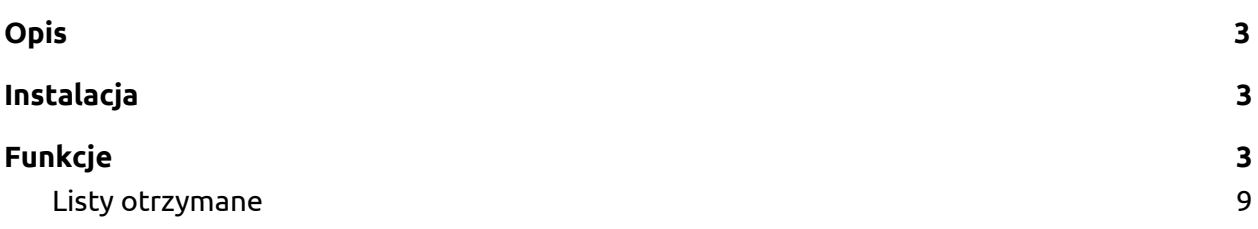

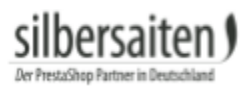

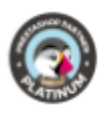

## <span id="page-2-0"></span>Opis

Dzięki modułowi Quotique klienci mogą wysyłać zapytania ofertowe w zapytaniu grupowym do Państwa pocztą elektroniczną. Dzięki temu pytania dotyczące produktów mogą być szybko i łatwo wyjaśniane.

### <span id="page-2-1"></span>Instalacja

Aby zainstalować moduł, przejdź do sekcji Moduły i usługi> Moduły i usługi. Kliknij na przycisk "Dodaj nowy moduł".

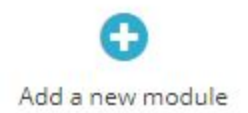

Wybierz plik zip.-file modułu i kliknij na "Upload this module". Po załadowaniu i zainstalowaniu modułu pojawia się on na liście modułów.

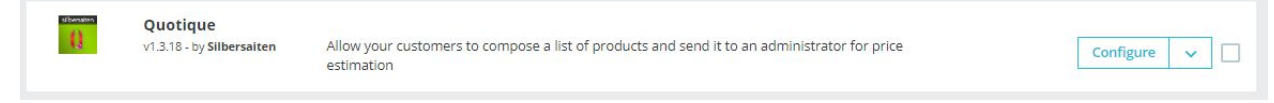

## <span id="page-2-2"></span>Funkcje

Aby skonfigurować moduł, kliknij przycisk **Konfiguruj**. Przycisk znajduje się w module Quotique na liście modułów.

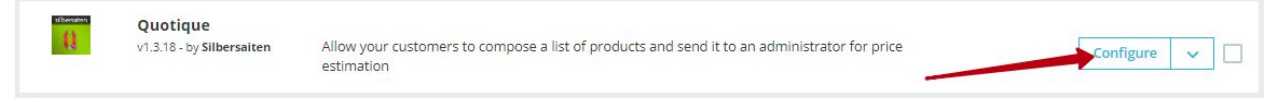

W ustawieniach masz kilka opcji konfiguracyjnych dla funkcji Quotique.

● Pokaż dla wszystkich produktów: Jeśli włączysz to ustawienie, wszystkie produkty mogą być dodane przez klientów do listy zapytań. Dla wszystkich produktów pojawia się możliwość "Dodaj do mojej listy".

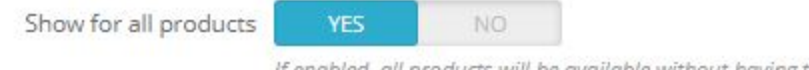

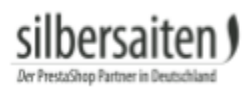

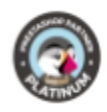

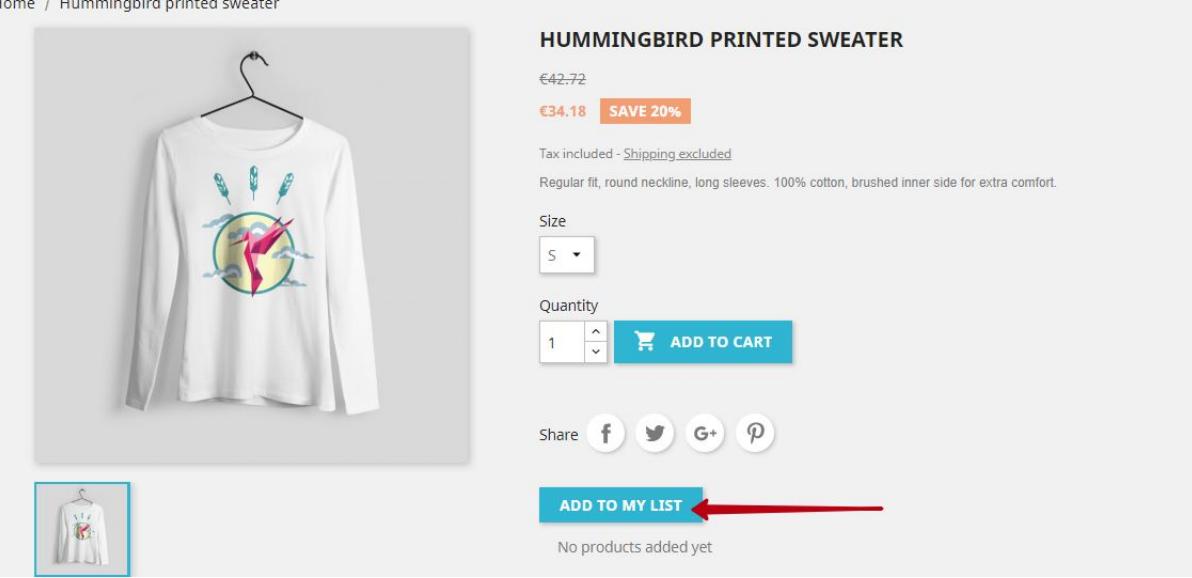

● Pozwól gościom: Jeśli włączysz tę funkcję, nawet goście (niezarejestrowani klienci) mogą wysyłać do Ciebie listy zapytań.

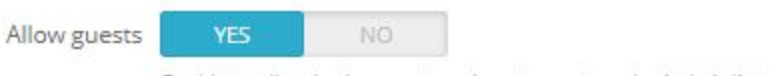

**YES** 

Enable to allow both - guests and customers to submit their lists

● Tylko niedostępne produkty: Gdy funkcja ta jest aktywna, tylko niedostępne produkty mogą być dodane do listy. Najpierw należy wyłączyć funkcję "Pokaż wszystkie produkty". Aby oznaczyć produkt jako "niedostępny", kliknij na pozycję i wyłącz opcję "Dostępny na zamówienie". Dla wszystkich innych produktów brakuje opcji "Dodaj do mojej listy".

Only not available products

**NO** 

If enabled, only products that are not available for order can be added to list

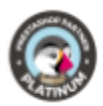

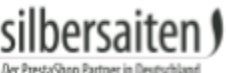

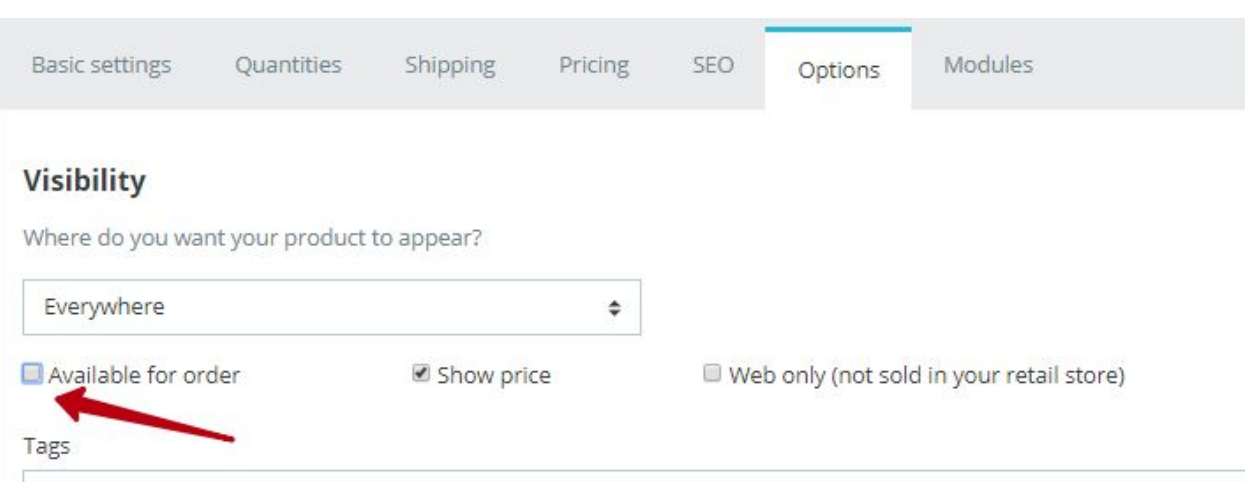

● Produkty bez ceny: Gdy funkcja ta jest aktywna, tylko produkty bez ceny mogą być dodane do listy. Najpierw należy wyłączyć funkcję "Pokaż wszystkie produkty". Aby wyłączyć cenę produktu, kliknij na pozycję i wyłącz opcję "Dostępne na zamówienie" i "Pokaż cenę". Dla wszystkich innych produktów brakuje opcji "Dodaj do mojej listy".

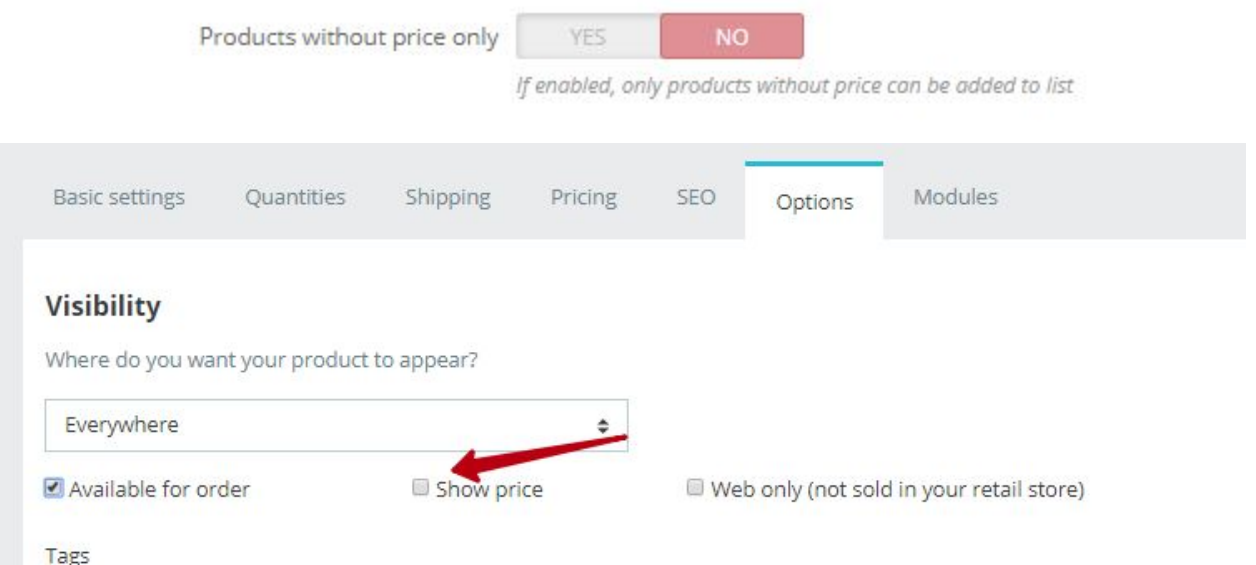

● Tylko produkty online : Gdy funkcja ta jest aktywna, tylko produkty sprzedawane online mogą być dodane do listy. Najpierw należy wyłączyć funkcję "Pokaż wszystkie produkty". Aby włączyć status internetowy sprzedawanego produktu, kliknij na produkt i włącz opcję "Tylko online (nie sprzedawany w Twoim sklepie)". Dla

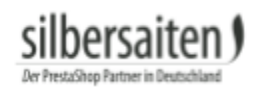

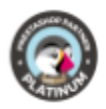

### wszystkich innych produktów brakuje opcji "Dodaj do mojej listy".

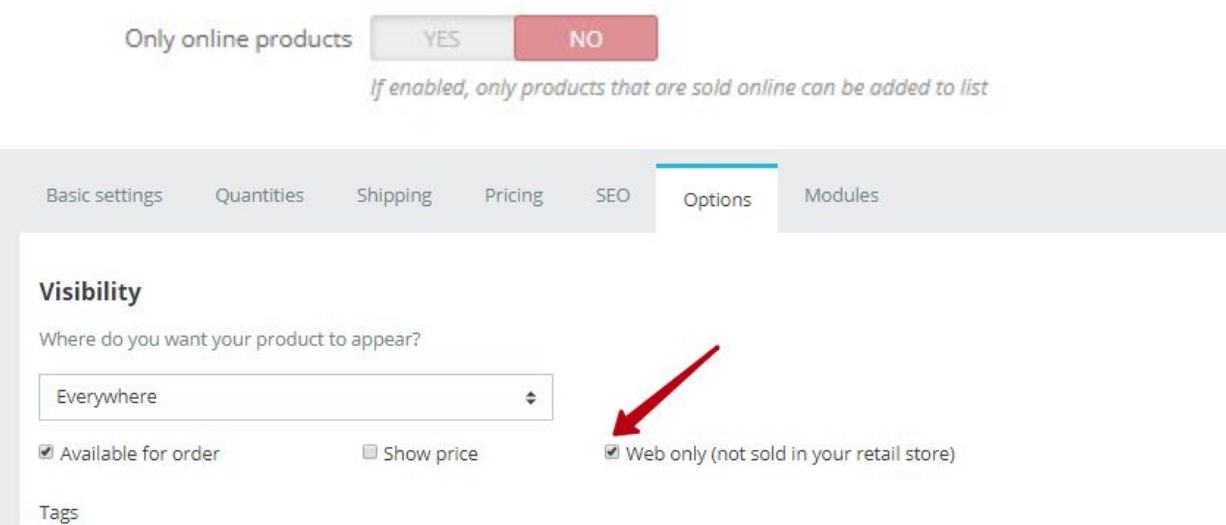

● Wyślij plik PDF do klientów: Aktywuj tę funkcję tak, aby po przesłaniu listy, Twoi klienci otrzymali wiadomość e-mail z plikiem PDF zawierającą podsumowanie żądanych produktów.

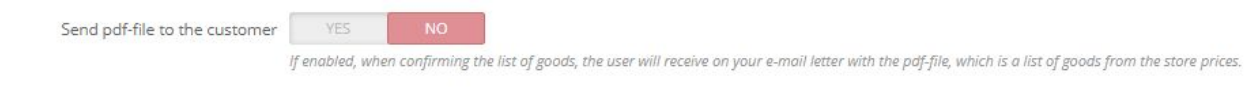

● Użyj CAPTCHA: Włącz tę funkcję, aby Twoi klienci wypełnili pole CAPTCHA przed wysłaniem zapytania. To pomoże Ci zapobiec spamowi.

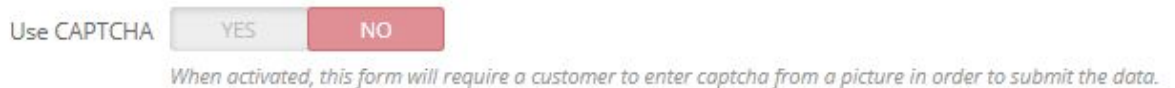

● Zezwolenie na przesyłanie plików: Umożliwia klientom dodanie pliku do wysłanej listy i wysłanie go do Ciebie. Możesz ograniczyć rozmiar pliku.

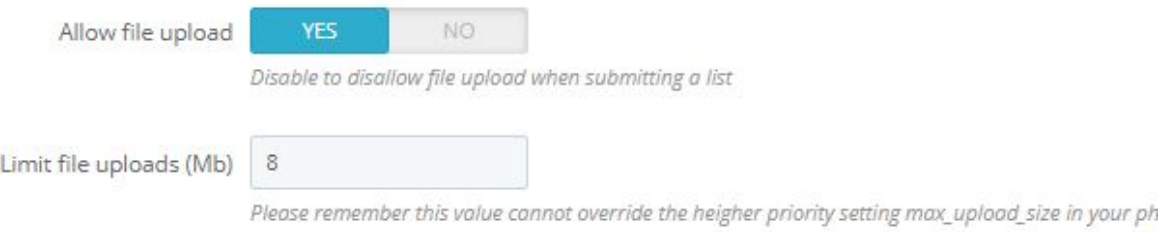

File

Datei auswählen Keine ausgewählt

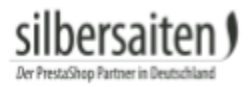

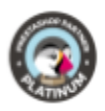

● Pokaż link RFQ w prawym górnym rogu: Aktywuj tę funkcję, aby klient mógł zobaczyć link do listy zapytań w prawym górnym rogu sklepu.

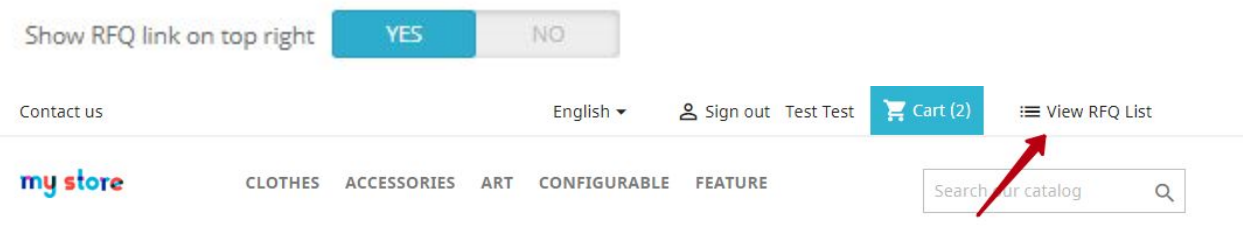

● Przekieruj do CMS: Tutaj możesz wybrać stronę CMS, do której klient powinien zostać przekierowany po wysłaniu formularza.

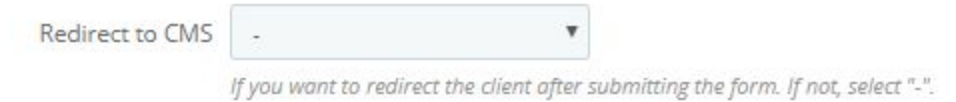

● Pokaż kolumnę referencyjną na liście RFQ: Włączyć tę funkcję, aby numer referencyjny produktu był wyświetlany na liście zapytań.

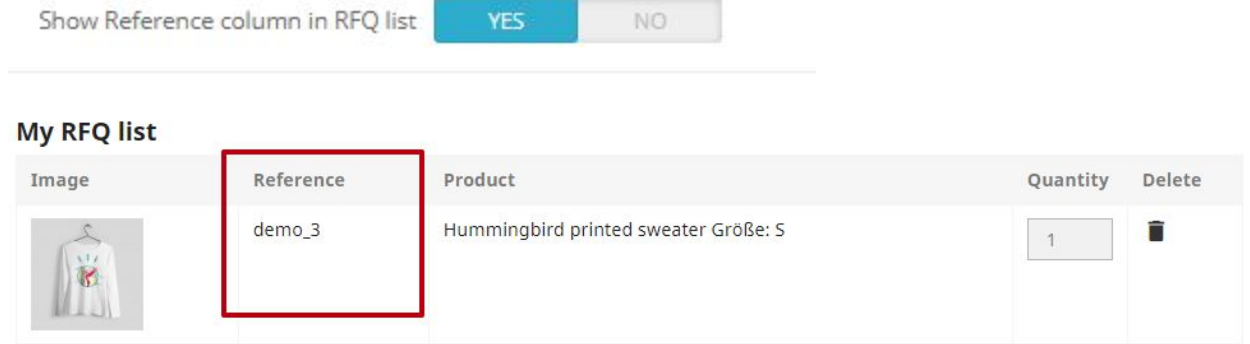

● Zgoda na pokaz: Możesz się chronić, łącząc politykę prywatności z formularzem i integrując pole wyboru z umową.

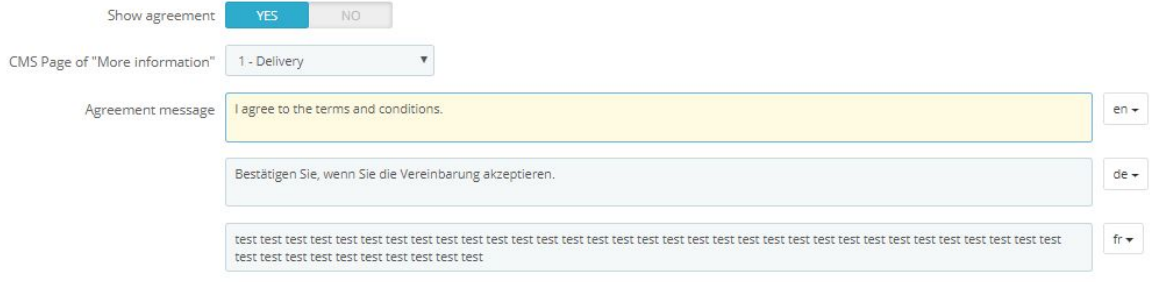

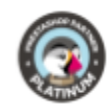

#### Send an RFQ request

herca

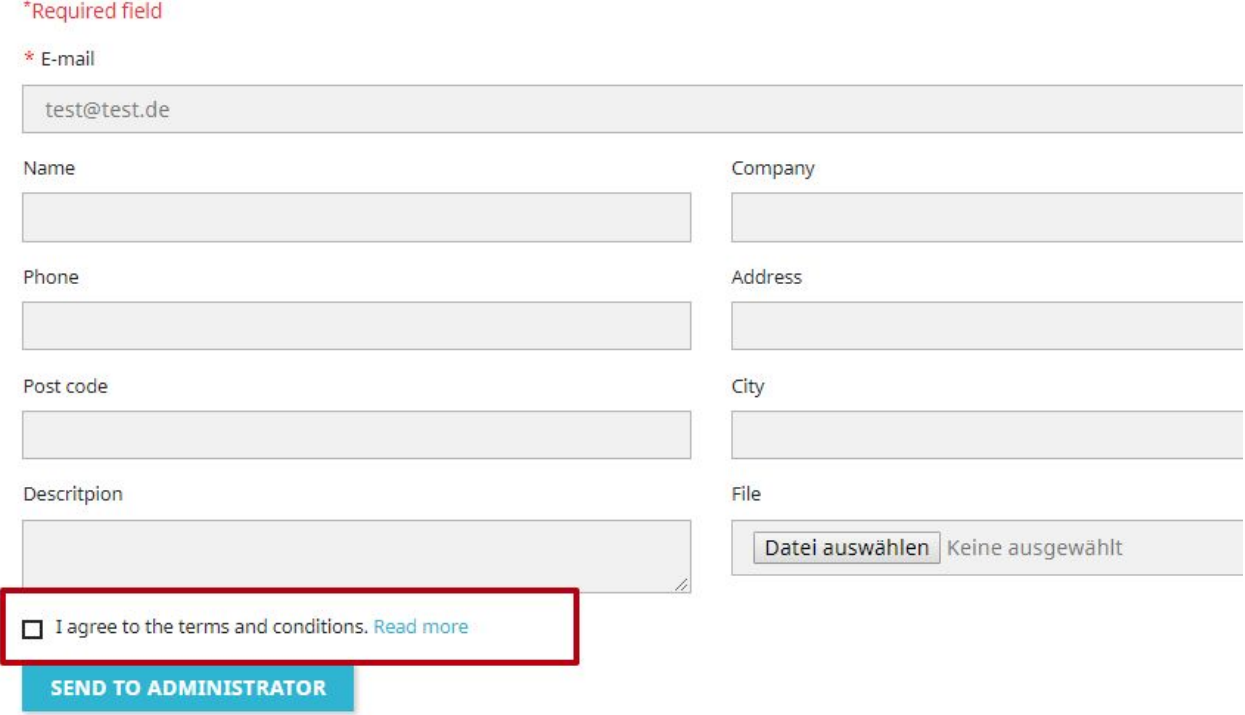

● Wybrane kategorie: Za pomocą tej funkcji można dodawać tylko produkty z określonych kategorii do listy zapytań.

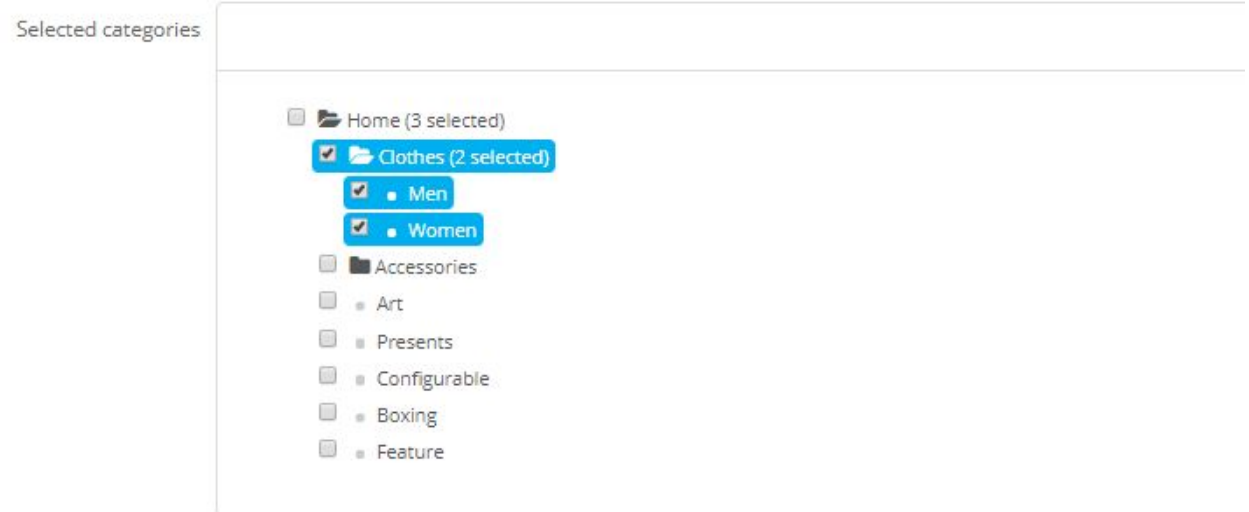

● Dodaj dodatkowe informacje kontaktowe na życzenie klienta (Nazwa\*, Firma, Telefon\*, Ulica\*, Kod pocztowy\*, Miasto\*): Tutaj możesz wprowadzić pewne pola danych i oznaczyć je jako obowiązkowe. Pola oznaczone jako "wymagane" muszą być wypełnione przez klienta.

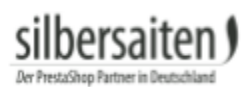

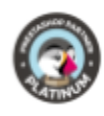

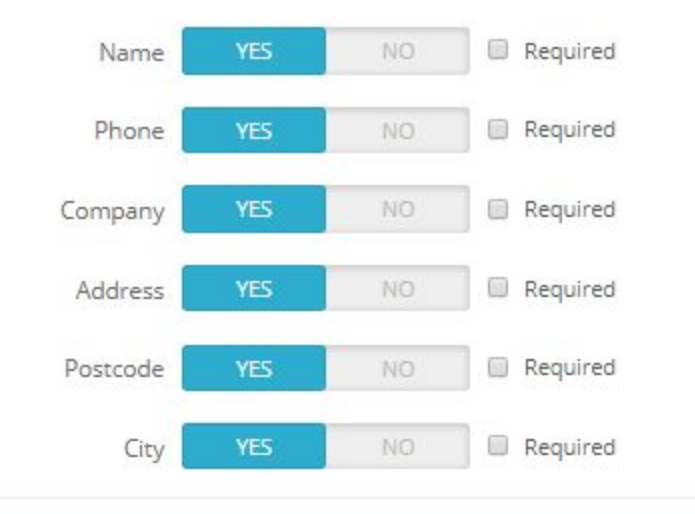

Funkcje "Tylko produkty niedostępne", "Produkty bez ceny" i "Tylko produkty online" są ze sobą kompatybilne.

### <span id="page-8-0"></span>**Listy otrzymane**

Przesłaną listę można zobaczyć w zakładce Orders > Quotique.

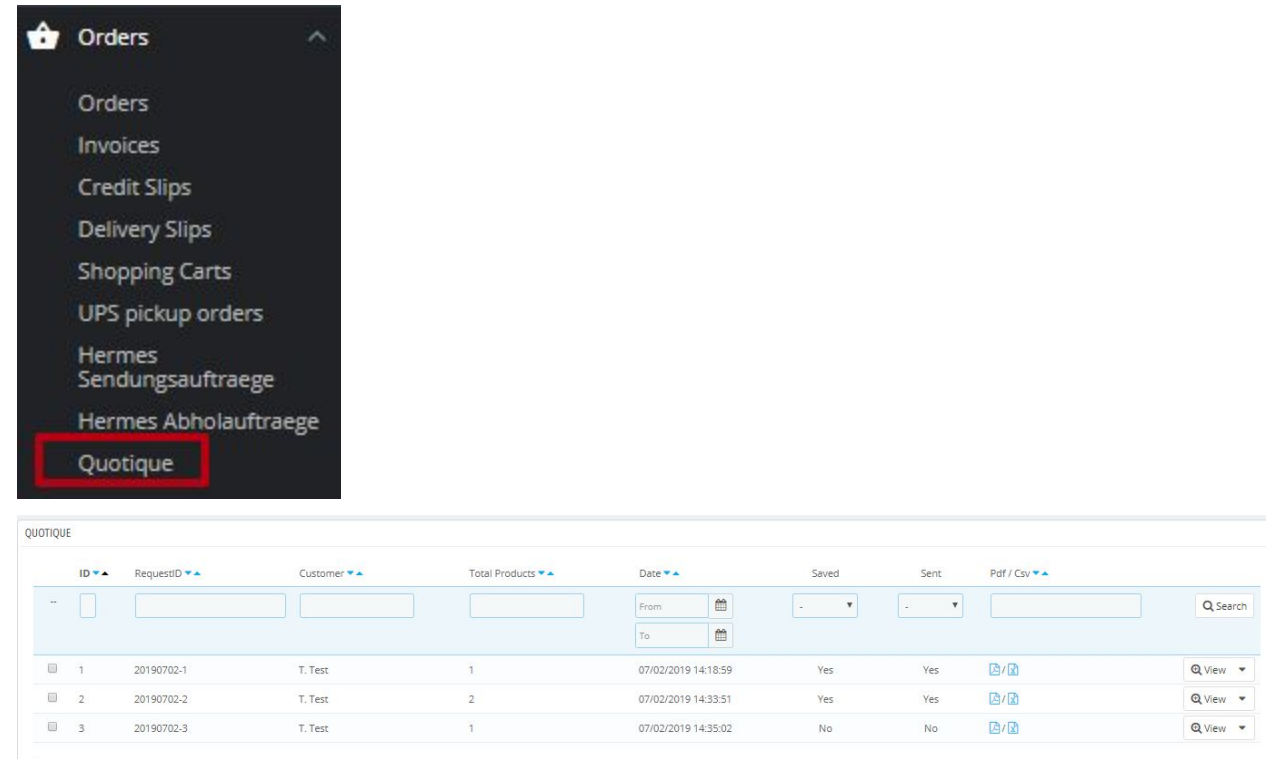

Bulk actions .

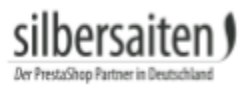

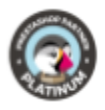

Kliknij na ikonę PDF, aby pobrać plik PDF z zapytaniem ofertowym lub na ikonę CSV dla pliku CSV. Plik PDF jest wysyłany pocztą elektroniczną do klienta, gdy wysyła on zapytanie do Ciebie.

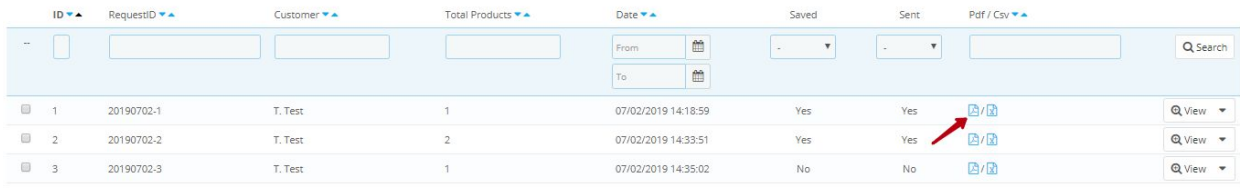

Bulk actions +

# my store

07/02/2019 Request #000002

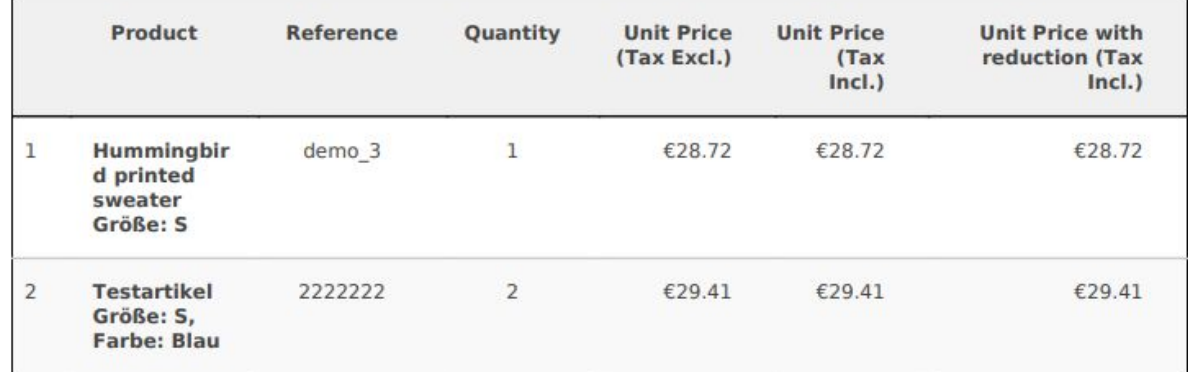

Kliknij przycisk **Widok**, aby uzyskać przegląd listy zapytań od klienta. Pokazuje również, czy lista ta została już wysłana do Ciebie, czy też klient może nadal szukać innych produktów.

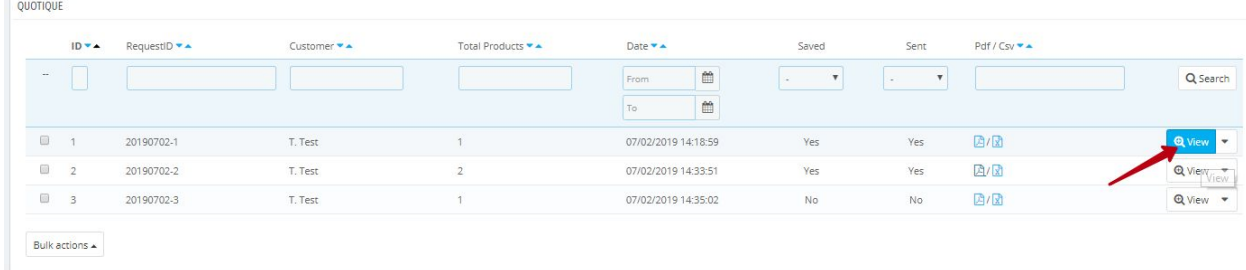

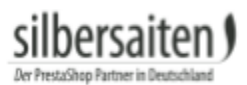

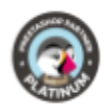

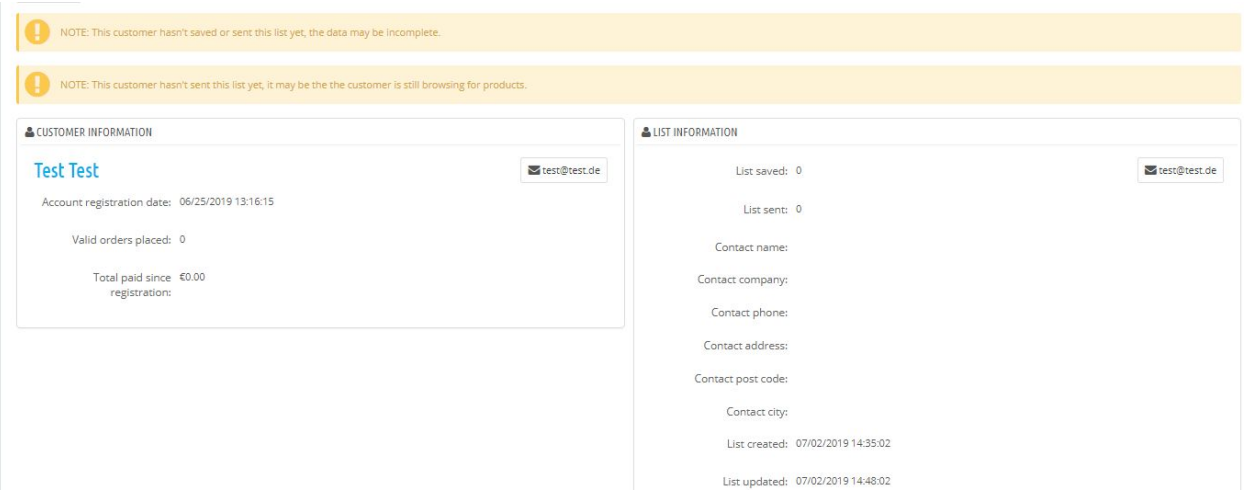